Российская Федерация Министерство образования и науки Челябинской области Государственное бюджетное учреждение дополнительного профессионального образования «ЧЕЛЯБИНСКИЙ ИНСТИТУТ РАЗВИТИЯ ПРОФЕССИОНАЛЬНОГО ОБРАЗОВАНИЯ» (ГБУ ДПО ЧИРПО) ул. Воровского, д. 36, г. Челябинск, 454092 Тел/факс: (351)232 08 41 E-mail: [chirpo@chirpo.ru](mailto:chirpo@chirpo.ru) [www.chirpo.ru](http://www.chirpo.ru)  ОКПО 01545256 ОГРН 1027402922425 ИНН / КПП 7448009030 / 745301001 от <u>*Ui 8.200 ју је рај //0* -</u> на № \_\_\_\_\_\_\_\_\_\_\_\_\_\_\_\_\_\_\_\_\_\_\_\_\_\_ от

Директорам, руководителям предприятий (организаций), индивидуальным предпринимателям

Во исполнение приказа Министерства труда и социальной защиты Российской Федерации от 15 августа 2018 г. № 527н «Об утверждении методики определения потребности субъектов Российской Федерации, отраслей экономики и крупнейших работодателей в профессиональных кадрах на среднесрочную и долгосрочную перспективу» и в соответствии со «Стратегией социально-экономического развития Челябинской области на период до 2035 года» в Челябинской области с 2018 года функционирует **информационная система прогнозирования и планирования кадровой обеспеченности региона** (далее - Информационная система), позволяющая формировать прогноз потребности в кадрах на среднесрочную и долгосрочную перспективу (далее - Прогноз). Основной целью прогнозирования является преодоление дисбаланса на рынке труда и приведение объемов и структуры подготовки кадров в соответствие с потребностями региональной экономики, в том числе в разрезе муниципальных образований Челябинской области.

Сопровождение Информационной системы обеспечивается Координатором Регионального стандарта кадрового обеспечения промышленного роста Челябинской области ГБУ ДПО «Челябинский институт развития профессионального образования».

Аналитические отчеты о результатах прогнозирования за 2018 и 2019 года размещены на сайте Координатора Регионального стандарта кадрового обеспечения промышленного роста (http://chirpo.ru/site/index.php?id=7).

В соответствии с решением областного Совета по кадровой политике (Протокол № 2/2019 заседания областного Совета по кадровой политике от 23.12,2019 г.) и рекомендациями органов исполнительной власти, просим Вас принять участие в on-line опросе работодателей, включающем сведения:

- о работодателе;

- о количественных характеристиках по должностям предприятия;

- об общей численности работников предприятия по возрасту и по полу;

- о дополнительной потребности предприятия в кадрах.

On-line опрос проводится в Информационной системе на сайте <http://prognoz74.chirpo.ru/>**до 1 октября 2020 года.**

Ваше активное участие позволит сформировать структуру подготовки кадров в профессиональных образовательных организациях и контрольные цифры приема по профессиям и специальностям, востребованным на рынке труда региона и муниципальных образований Челябинской области.

Получить консультацию и задать вопросы по заполнению on-line опроса работодателей можно у оператора Информационной системы по телефонам:

раб. 8(351) 222-07-56 (доб.121) (Башарина Ольга Валентиновна);

Приложение: Инструкция по заполнению Анкеты работодателей на 7 л. в 1 экз.

Ректор *СССССССТА* 

Башарина Ольга Валентиновна 8(351) 222-07-56 (доб.121)

# Приложение к письму ГБУ ДПО ЧИРПО or  $1.087020$  No  $01/10-263$

### ИНСТРУКЦИЯ ПО ЗАПОЛНЕНИЮ АНКЕТЫ РАБОТОДАТЕЛЕЙ

Опрос работодателей проводится с целью получения сведений о текущей профессионально-квалификационной структуре рабочих мест, возрастной и половой структуре численности занятых и дополнительной кадровой потребности, заявленной работодателями на предприятиях региона.

Опрос работодателей осуществляется с использованием информационного портала http://prognoz74.chirpo.ru.

Вход на портал производится в порядке выполнения последовательности действий.

При первоначальном входе на портал работодателю для получения доступа к анкете необходимо зарегистрироваться.

Регистрация производится путем нажатия на кнопку «Регистрация» в правом верхнем углу страницы (Рисунок 1) и далее путем заполнения открывшейся формы (Рисунок 2).

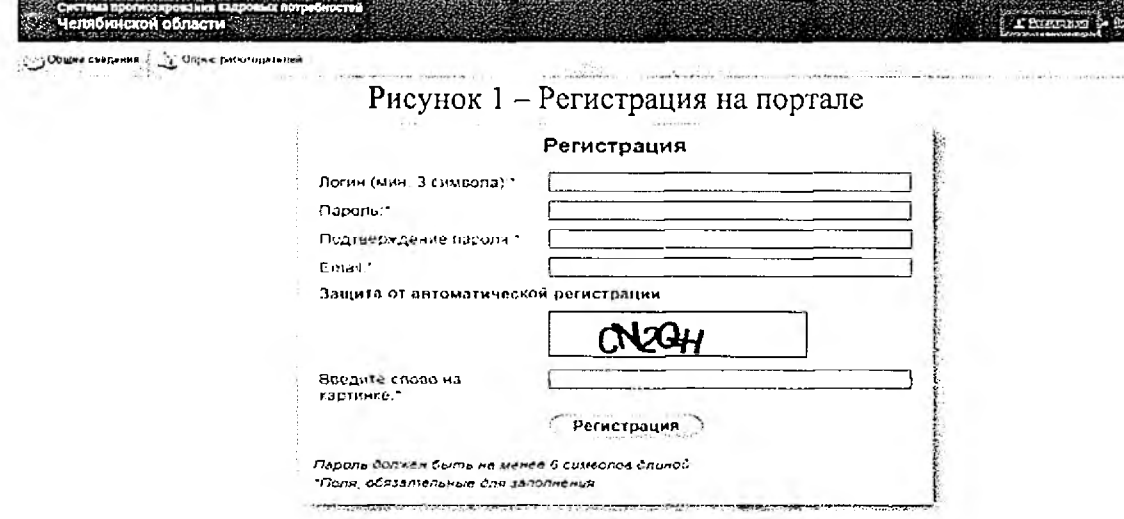

Рисунок 2 - Ввод регистрационных данных

Введенные регистрационные данные предназначены для возможности дальнейшего доступа к анкете работодателя по логину и паролю по кнопке «Войти».

## Вход в раздел системы с Опросом работодателей

После входа на портал необходимо перейти по вкладке «Опрос работодателей». На странице отобразится анкета (Рисунок 3).

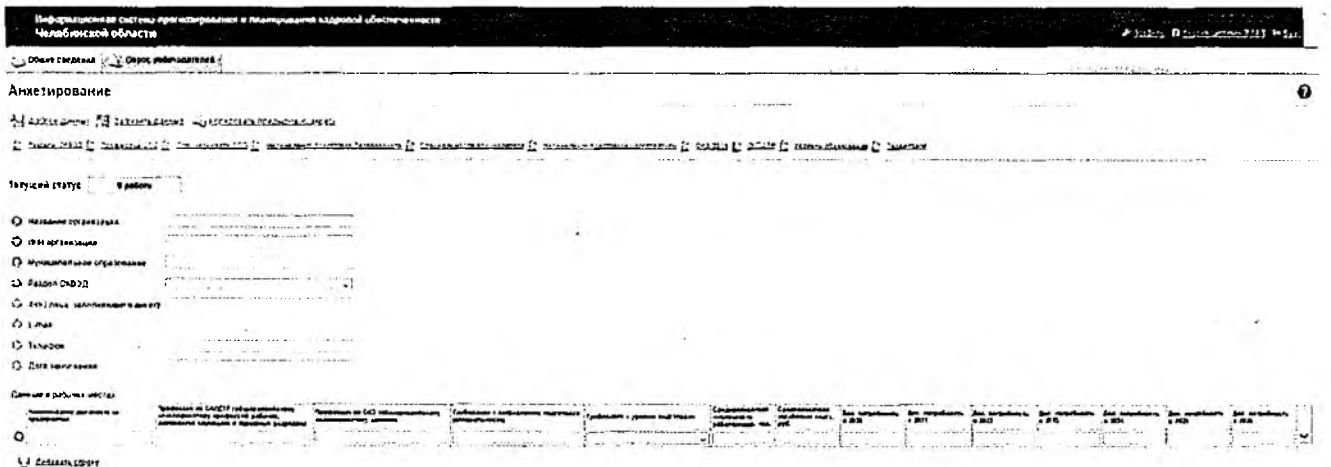

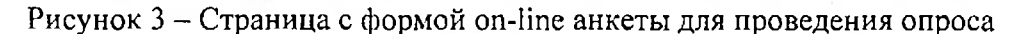

## Кто заполняет форму

Анкета заполняется начальником кадровой и/или плановой и/или финансовоэкономической службы организации, либо уполномоченным сотрудником, компетентным в вопросах управления персоналом.

### Способ заполнения анкеты

Анкета предприятия может заполняться двумя способами:

в online форме опросной анкеты. Анкету можно заполнять в несколько подходов с сохранением промежуточно внесенной информации;

через загружаемый Excel шаблон, скачиваемый в шапке анкеты по кнопке в левом верхнем углу «Шаблон данных», затем заполняемый в сохраненном на компьютере файле, и потом загружаемый в личный кабинет предприятия по кнопке, находящейся рядом «Загрузить данные» (Рисунок 4).

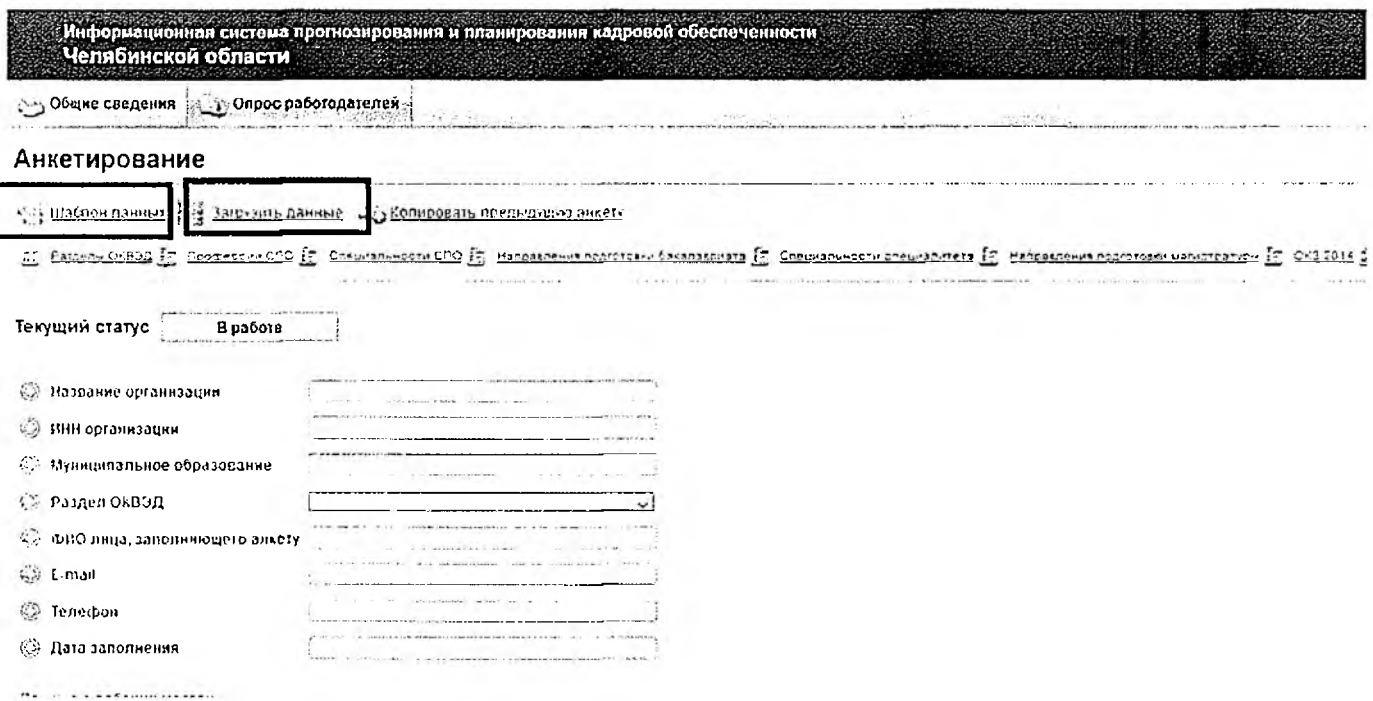

Рисунок 4 - Получение шаблона анкеты в формате Excel и последующая загрузка файла после заполнения

Оба варианта заполнения - в форме on-line на портале и через загружаемый Excel файл - являются допустимыми, однако для повышения скорости и точности заполнения сведений рекомендуется использовать первый вариант. Первый вариант наиболее приспособлен к быстрому и корректному вводу информации за счет раскрывающихся списков, пользовательских подсказок (заполняющий может вводить набор букв из начала или середины слова, форма анкеты сама подбирает значение из раскрывающегося списка, которое содержит данную комбинацию символов).

Проведение анкетирования работодателей с использованием модуля on-line опросов может осуществляться многократно. Работодатель, заполнявший анкету в предыдущем цикле опросов, может воспользоваться кнопкой «Копировать предыдущую анкету». В заполняемую им анкету загрузятся ранее заполненные сведения, которые он сможет скорректировать с учетом произошедших изменений.

### Порядок заполнения формы

÷.

Опросная анкета (on-line-форма) для сбора сведений о текущей профессиональноквалификационной структуре рабочих мест на предприятиях региона и заявленной работодателями дополнительной потребности кадрах, а также возрастной и половой структуре численности занятых заполняется в электронном виде.

Все данные, внесенные в анкету, фиксируются, обрабатываются и агрегируются информационной системой.

Для работы с сайтом рекомендованы Chrome, Internet Explorer 8 (или более поздняя версия).

Online-анкета заполняется на русском языке.

Поля анкеты представлены 3 типами согласно вариантам их заполнения:

• Поле для ввода информации в числовом или текстовом виде (для числовой информации предусмотрена проверка на тип данных);

• Поле для ввода информации путем выбора значений из раскрывающегося списка (пользователь выбирает один из предложенных в списке вариантов);

• Поле для ввода значений с помощью фильтра по заполнению (пользователь начинает ввод информации с клавиатуры - код или название разреза классификатора - и ему отображаются возможные варианты разрезов классификатора, в наименование которых входит данный фрагмент, и среди этих вариантов пользователь выбирает искомое значение).

Порядок заполнения полей:

• Поля можно заполнять в любой последовательности;

• Для сохранения значений в строке данных необходимо слева от строки нажать на обозначение  $\textcircled{9}$ , после чего Системой будет выполнено сохранение данных в этой строке  $\mathcal{I}$ .

# Структура анкеты

В структуре анкеты для опроса предприятий выделены следующие части:

• Справочная часть - предназначена для возможности быстрого доступа работодателей к справочникам и классификаторам в процессе заполнения анкеты;

• Идентификационная часть - предназначена для заполнения данных о предприятии;

- Раздел І. Данные о рабочих местах;
- Раздел II. Структура работников по полу и возрасту;
- Утверждение анкеты.

### Справочная часть анкеты

Справочная часть анкеты - верхняя часть страницы опросной анкеты, содержит перечни классификаторов в виде раскрывающихся списков, нажав на которые можно увидеть разрезы данных классификаторов (пример на Рисунке 5).

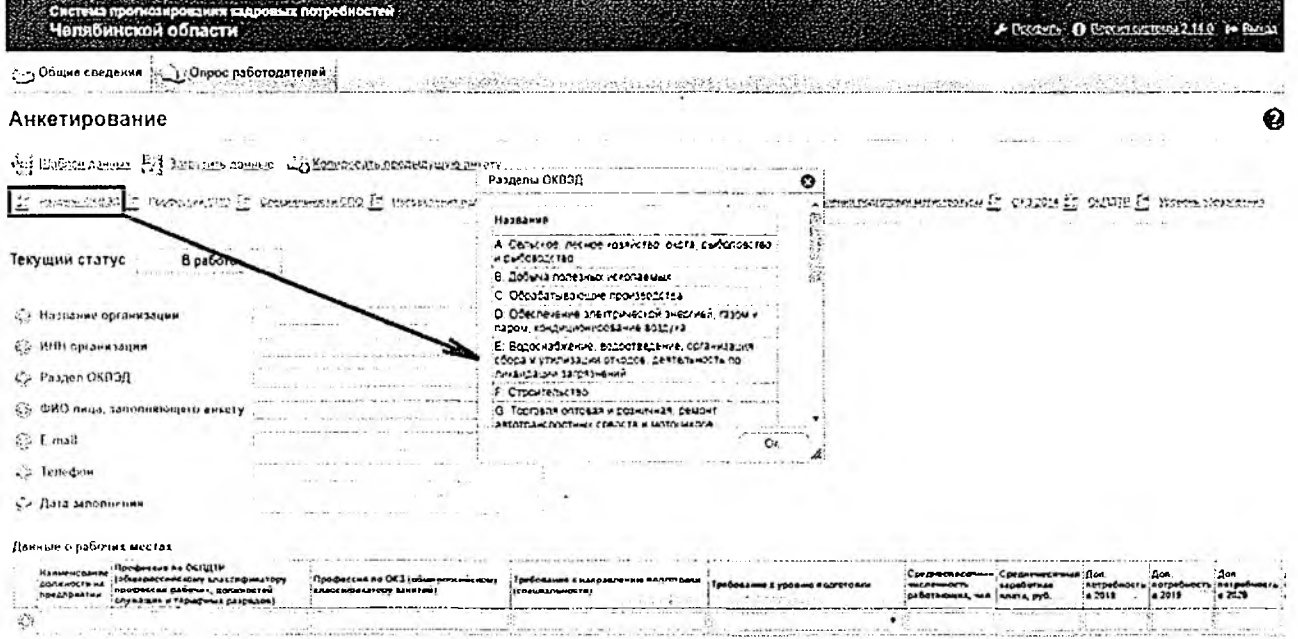

Рисунок 5 - Пример раскрывающегося списка разрезов классификатора при нажатии на справочник «Разделы ОКВЭД»

## Идентификационная часть анкеты

В идентификационной части анкеты необходимо указать:

- Название организации:
- ИНН организации;

• Раздел ОКВЭД - заполняется в соответствии с Общероссийским классификатором видов экономической деятельности (ОК 029-2014) - выбирается из раскрывающегося списка (Рисунок 6);

• ФИО лица, заполняющего анкету;

• E-mail - контактный почтовый адрес, по которому можно будет уточнить информацию при необходимости;

• Телефон – контактный телефон, по которому можно будет уточнить информацию при необходимости;

• Дата заполнения - дата, по состоянию на которую заполняется анкета.

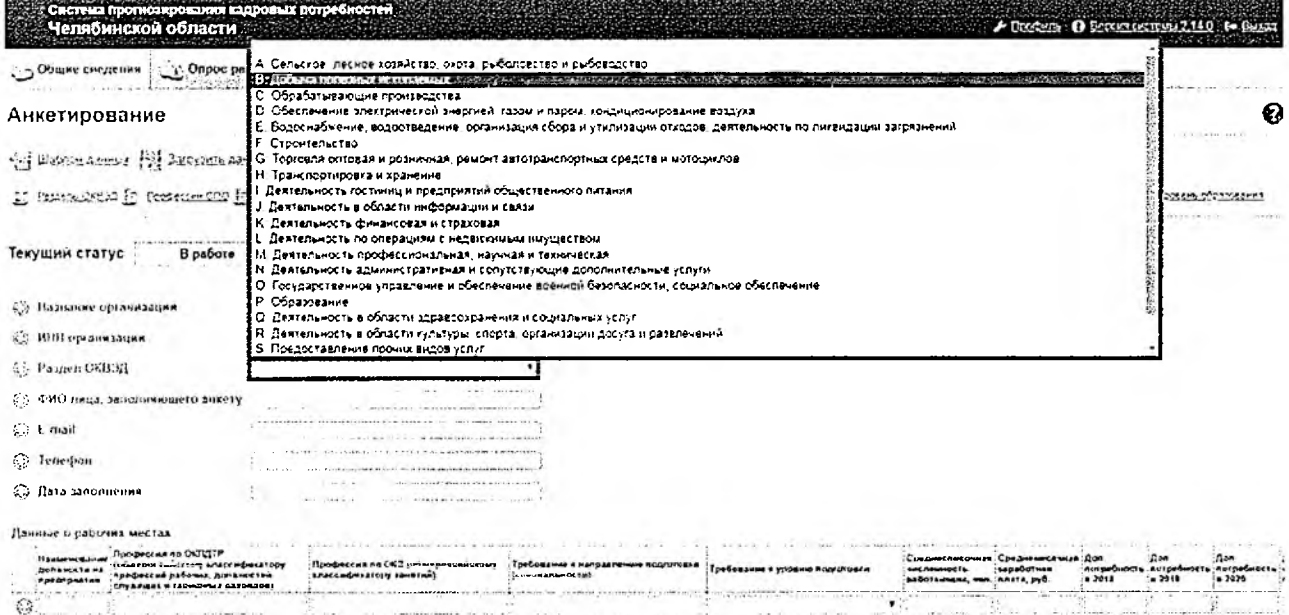

Рисунок 6 - Пример вывода значений Вида деятельности («Раздел ОКВЭД») из списка по фильтру

# Разлел I

В Разделе I. «Данные о рабочих местах» для каждой штатной единицы (или группы идентичных штатных единиц) заполняется строка из полей. Для добавления в таблицу штатных позиций нужно нажать на кнопку «Добавить строку».

Анкета заполняется для всех профессий и должностей, существующих в штатном расписании предприятия на момент обследования. Т.е. в случае временного отсутствия сотрудников, занимающих предусмотренные на предприятии должности (ежегодный отпуск, временный больничный), сведения по ним в анкете подлежат заполнению.

Обязательными для заполнения являются:

• Наименование должности на предприятии;

• Хотя бы одно из полей «Профессия по ОКПДТР», «Профессия по ОКЗ» и «Требование к направлению подготовки (специальности)»;

• Требование к уровню подготовки;

• Среднесписочная численность работающих

Остальные поля являются рекомендуемыми, но необязательными к заполнению.

- Среднемесячная заработная плата, руб.
- Дополнительная потребность в кадрах в [текущий год]+1;
- Дополнительная потребность в кадрах в [текущий год]+2;
- Дополнительная потребность в кадрах в [текущий год]+3;
- Дополнительная потребность в кадрах в [текущий год]+4;
- Дополнительная потребность в кадрах в [текущий год]+5;
- Дополнительная потребность в кадрах в [текущий год]+6;
- Дополнительная потребность в кадрах в [текущий год]+7.

Ниже приведены сведения по каждому из заполняемых полей.

• Наименование должности на предприятии - текстовое поле, в которое вносится название должности согласно штатному расписанию;

• Профессия по ОКПДТР (общероссийскому классификатору профессий рабочих, должностей служащих и тарифных разрядов) - поле для ввода значений с помощью фильтра по заполнению. Пользователь вводит начальные цифры кода или букв названия, и ему предлагается выбрать один из предложенных вариантов значений классификатора в раскрывающемся списке (пример - Рисунок 7);

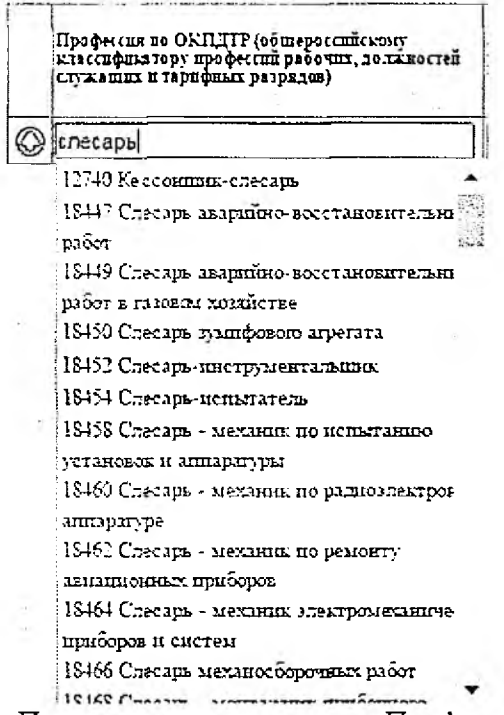

Рисунок 7 - Пример заполнения поля «Профессия по ОКПДТР»

• Профессия по ОКЗ (общероссийскому классификатору занятий). Аналогично предыдущему полю, ввод производится путем внесения начальных цифр кода или букв названия, после чего производится выбор одного из предложенных вариантов;

• Требование к направлению подготовки (специальности).

Поле заполняется с учетом связи требования к направлению подготовки с уровнем образования:

 $\triangleright$  Профессии ПО (код XX.01.XX) - для штатных должностей, которые предусматривают наличие образования по программам подготовки квалифицированных рабочих и служащих;

 $\triangleright$  Специальности ПО (код XX.02.XX) - для штатных должностей, которые предусматривают наличие уровня специалиста среднего звена;

 $\geq$  ВО (код XX.03.XX бакалавриат, XX.05.XX специалитет и XX.04.XX магистратура) - для штатных должностей, которые предусматривают наличие высшего образования.

Заполняющий анкету вносит профессию, направление подготовки или специальность, которое имеет сотрудник, занимающий данную должность (при условии, что его образование соответствует занимаемой должности), либо указывает, какой профессией/специальностью или направлением подготовки должен обладать сотрудник, чтобы работать на данном рабочем месте (предпочтительное образование для данной штатной единицы). Аналогично предыдущим двум полям, ввод производится путем внесения начальных цифр кода или букв названия, после чего производится выбор одного из предложенных вариантов (Рисунок 8).

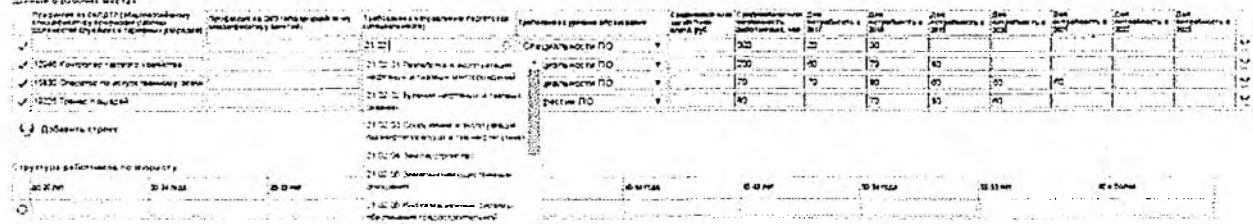

Рисунок 8 - Пример заполнения поля «Требование к направлению подготовки (специальности)»

• Требование к уровню подготовки - какой уровень образования у сотрудника, занимающего данное рабочее место, или какой уровень образования необходим для того, чтобы занимать данное рабочее место. Если предыдущее поле «Требование к направлению подготовки (специальности)» заполнено, то уровень образования определится автоматически. Если предыдущее поле не заполнено, то заполняющий выбирает значение из списка «Профессии ПО» (для квалифицированных рабочих и служащих), «Специальности ПО» (для специалистов среднего звена), «ВО» (для должностей, требующих наличие высшего образования) и «Без профессионального образования» (для должностей, не требующих наличия профессионального образования).

• Среднесписочная численность работающих, чел. (тоже самое, что и численность занятых) - количество штатных единиц с указанными характеристиками (Наименование должности на предприятии, ОКПДТР, ОКЗ, Требование к направлению подготовки (специальности), Требование к уровню подготовки), существующих на предприятии на момент проведения опроса. Если хоть одна из характеристик отличается, то заполнять таблицу необходимо по каждому идентичному набору характеристик отдельно. Например, на предприятии могут быть 1 слесарь и 1 слесарь-ремонтник, и в таком случае информация по ним будет внесена последовательно в 2 строки, для каждой из них среднесписочная численность занятых должна быть задана как «1». Если на предприятии есть бригада механиков, должность которых предусматривает наличие одинаковых ОКПДТР, ОКЗ, направлений подготовки и уровня образования, то по ним можно заполнить одну строку и в графе среднесписочная численность занятых указать «10».

Рекомендуемые, но необязательные поля для заполнения.

• Среднемесячная заработная плата, руб. (в расчете на одного сотрудника) - величина заработной платы, которую работодатель готов выплачивать сотруднику указанной должности ежемесячно, до вычета НДФЛ, но после вычета взносов в фонды обязательного медицинского страхования, социального страхования и в Пенсионный фонд;

• Дополнительная потребность в кадрах на семилетний горизонт — предполагаемая численность новых сотрудников, необходимых для трудоустройства на свободные рабочие места на замену естественного выбытия (выход на пенсию) и на создание новых рабочих мест (модернизация и расширение производств).

При попытке ввода значения, не соответствующего одному из разрезов классификатора для поля, а также ввода текстовой информации в поле, для которого предусмотрен только числовой ввод, Система отмечает данную строку обозначением © «Ошибка загрузки» — необходимо выполнить ввод корректных значений в поля, подсвеченные красным цветом.

При корректном вводе значений рядом с заполненной строкой появляется обозначение

Если необходимо удалить ошибочно заполненную строку, то нужно справа от нее нажать на значок $\mathbb{R}$ .

# Раздел II

Раздел II «Структура работников по полу и возрасту» включает в себя 2 таблицы для определения возрастного и полового состава занятых на предприятии (Рисунок 9).

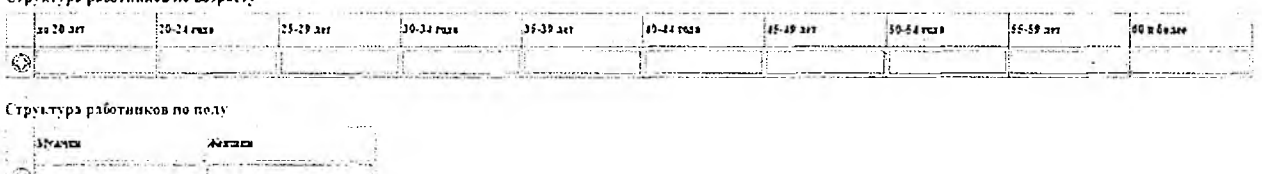

<u>View machineses homocontaining</u> Рисунок 9 - Таблицы раздела «Структура работников по полу и возрасту» В данном разделе должны быть в обязательном порядке заполнены все поля.

Сумма заполненных значений по возрастным и половым характеристикам должна равняться сумме по показателю «Среднесписочная численность работающих, чел.», .<br>заполненному в таблице «Данные о рабочих местах». Если на предприятии нет работников с определенным значением признака - например, работают одни мужчины и нет женщин, или нет работников определенной возрастной категории - то в соответствующие ячейки нужно поставить нули.

### Утверждение анкеты

После заполнения анкеты работодателю необходимо нажать на кнопку «Утвердить анкету» и внесенные данные будут сохранены и учтены для возможности последующей агрегации.

Даже если анкета заполнялась не в online-форме, а в загружаемом шаблоне Excel, то утверждение информации после загрузки на портал заполненного файла является в любом случае обязательным - только тогда внесенные сведения будут учтены в результатах опроса.

Если после нажатия на кнопку «Утвердить анкету» на странице выдается ошибка «Перед утверждением анкеты исправьте ошибки в таблице», то необходимо проверить корректность полей, подсвеченных красным цветом и знаком « Ф». Если они пустые, их необходимо заполнить. В случае если в них предполагается числовая информация, но по факту это 0 - нужно заполнить пустые ячейки нулями (например, если нет работников в возрасте до 20 лет - нужно поставить в ячейку 0, а не оставлять ее пустой). Поля, предусматривающие наличие текста, числовых значений и значений классификаторов обязательно нужно заполнить актуальными значениями.

 $\overline{7}$